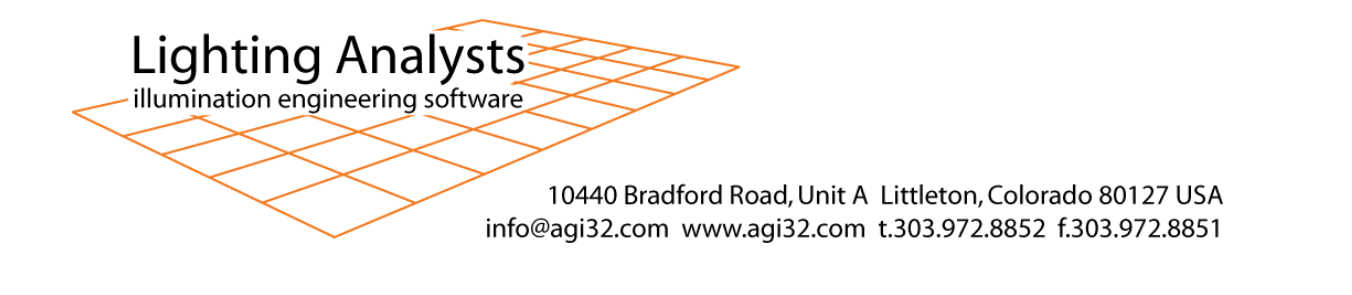

## **Exporting from Autodesk® Revit 2012 through 2015 to DWG for AGi32**

To bring a Revit file into AGi32, the file must first be exported from Revit to a DWG file. The DWG file can them be imported into AGi32. Below are the steps for accomplishing this.

- 1. You MUST select and have active a 3D View in the Revit model space. If you choose something other than a 3D view, the currently selected view will be what is exported and it will not be a 3D model.
- 2. With the 3D View selected and active (the following steps correlate with the screenshot below them):
	- A. Click on the "Revit button".
	- B. Select the "Export" option.
	- C. Select the "CAD Formats" option.
	- D. Select the "DWG" option.

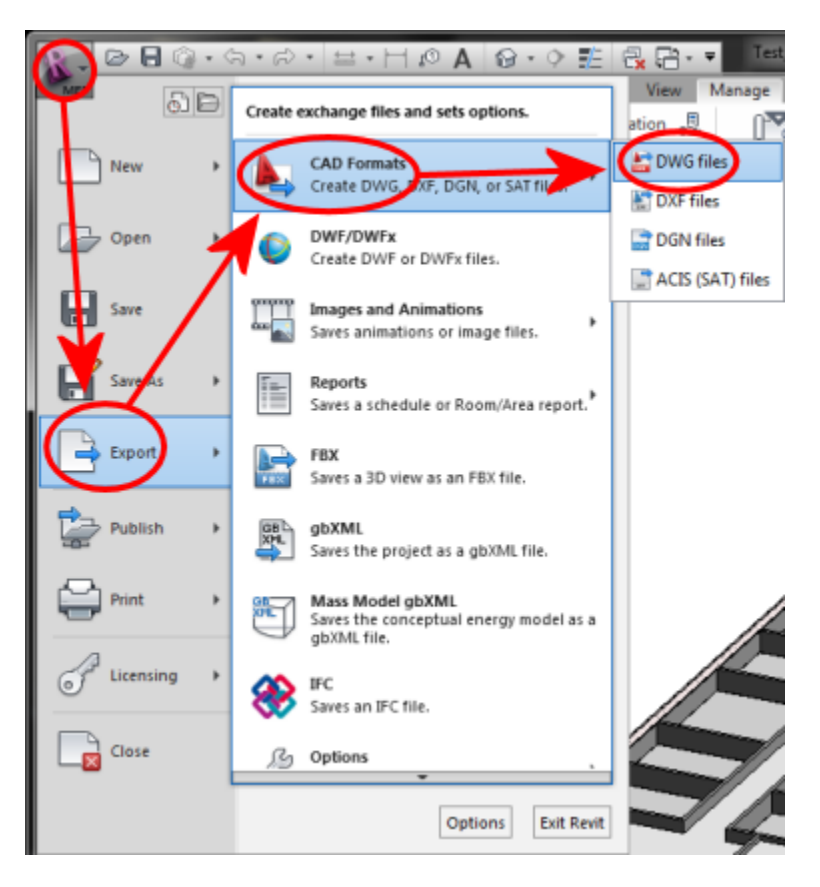

3. In the "DWG Export" dialog that appears, click the "ellipsis button" as shown in the screenshot below.

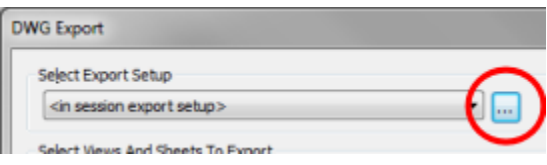

4. You will now see the "Modify DWG/DXF Export Setup" dialog. In this dialog, click the "Solids" tab. You will now see 2 options for exporting 3D Solids: "Polymesh" (the default setting in Revit) and "ACIS Solids". Select the ACIS Solids option then click "OK" at the bottom of the dialog.

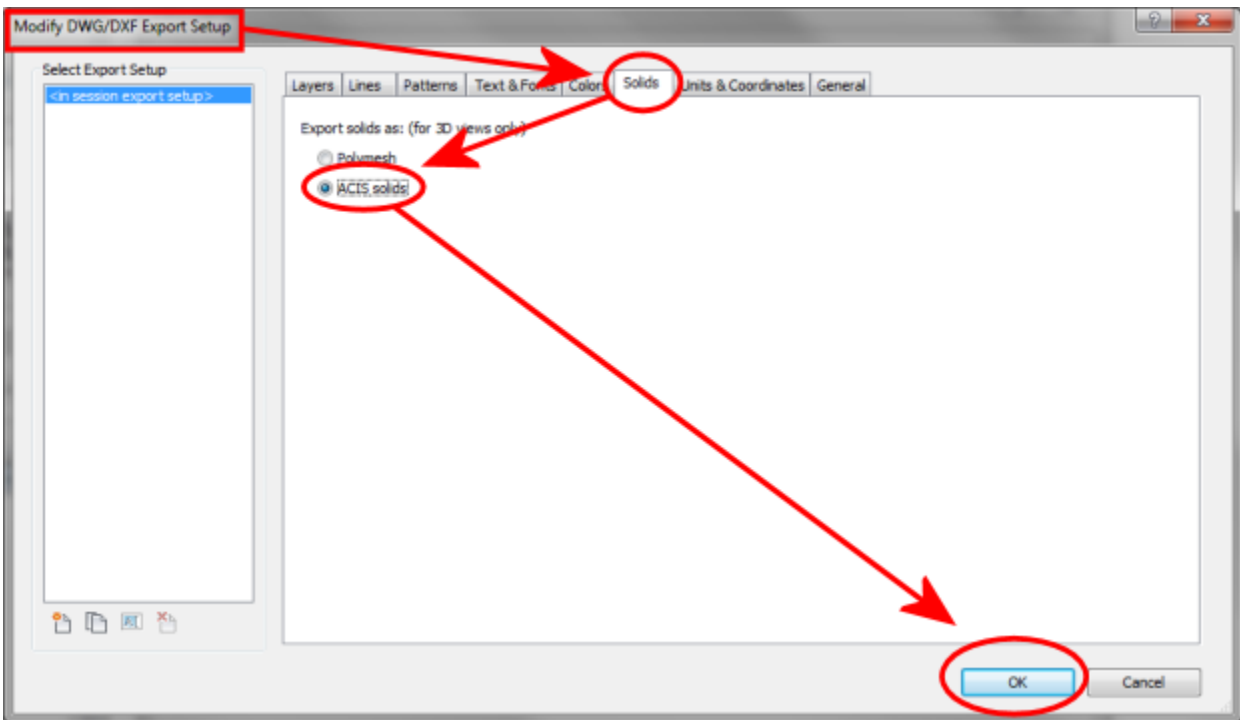

- 5. Back in the "DWG Export" dialog, click the "Next" button at the bottom of the dialog.
- 6. You will next be asked to give the exported file a name and specify a location for the saved DWG file. NOTE: Only AGi32 v.2.10 and later can read an AutoCAD 2010 (and later) file; if you are running older versions of AGi32, you will need to format the DWG file to AutoCAD 2007. After selecting a location and giving the file a name, click the "OK" button. It may take a while for Revit to complete the operation and return you to the Revit model space.
- 7. 2 files with the same name, 1 with the "PCP" and the other with the "DWG" file extension will be saved. **You won't need the PCP file.** The DWG file, however, can now be imported into AGi32.